# **Tutoriales para Comercia.io BACK OFFICE**

#### **¿Cómo validar CSD y CFDI? (Archivos key, cer y contraseña)**

Para revisar la vigencia de tus archivos de sello digital CSD, hay que entrar a

[https://www.sat.gob.mx/tramites/operacion/19941/valida-la-vigencia-de-tu](https://www.sat.gob.mx/tramites/operacion/19941/valida-la-vigencia-de-tu-e.firma-(antes-firma-electronica))[e.firma-\(antes-firma-electronica\)](https://www.sat.gob.mx/tramites/operacion/19941/valida-la-vigencia-de-tu-e.firma-(antes-firma-electronica))

Aparecerá esta pantalla, que aunque diga FIEL también valida los CSD

Validación de Firma Electrónica Avanzada (FIEL)

# Firma electrónica

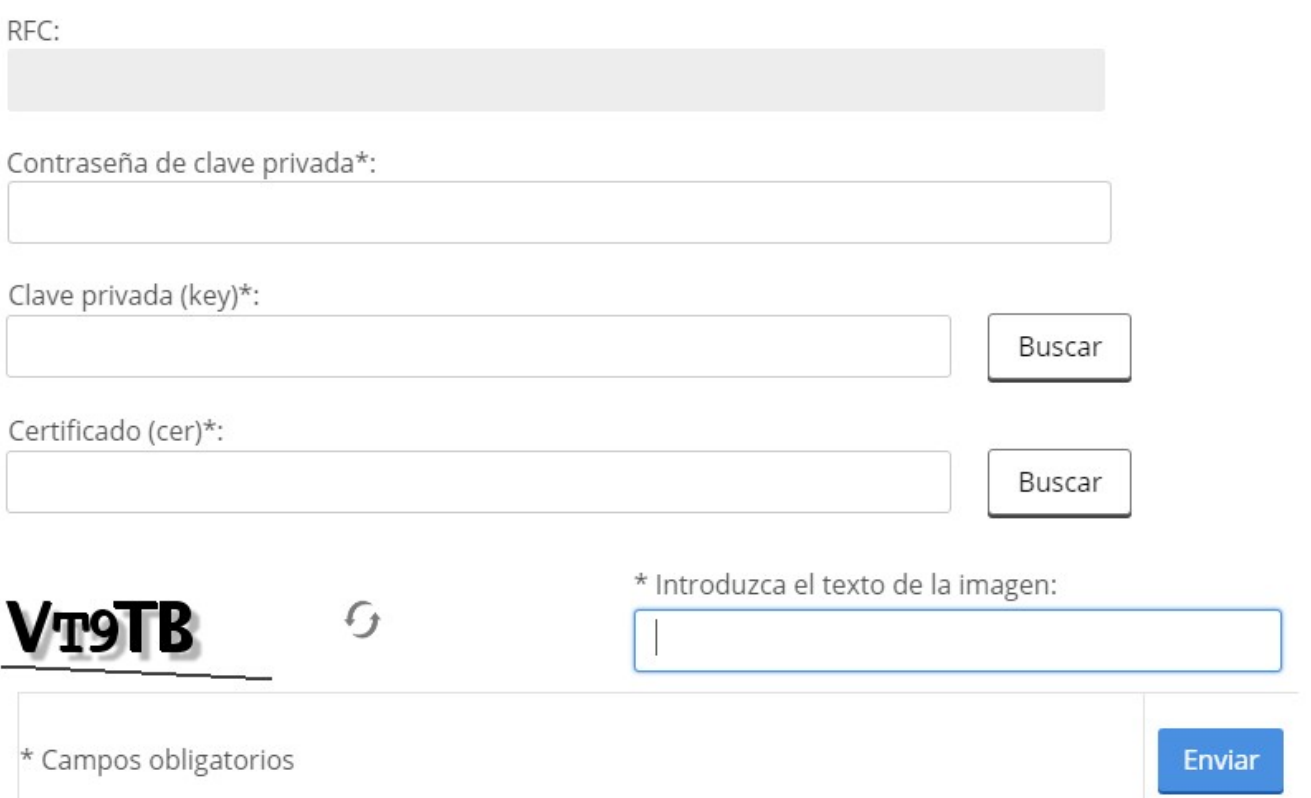

Aquí escribimos la clave de nuestro CSD. (Nota, no se verá nada, ni texto ni puntos sino hasta que se pase a otro campo)

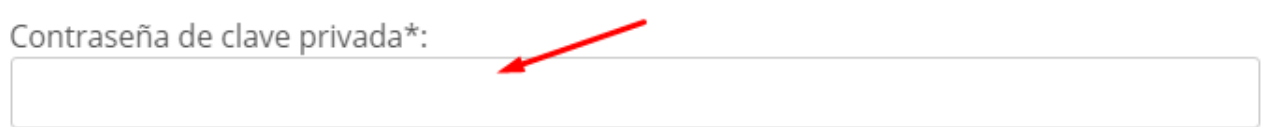

Al apretar en el botón Buscar tanto de la clave privada y el certificado, nos abrirá Página 1 / 3

**(c) 2024 Comercia.io <soporte@comercia.io> | 16-05-2024 01:06**

Tutoriales para Comercia.io [URL: https://comercia.io/faqs/index.php?action=faq&cat=1&id=19&artlang=es](https://comercia.io/faqs/index.php?action=faq&cat=1&id=19&artlang=es)

# **Tutoriales para Comercia.io BACK OFFICE**

una ventana de administrador de archivos que sólo dejará ver el tipo de archivo que acepta. Y una vez seleccionado nos mostrará el archivo elegido, ejemplo

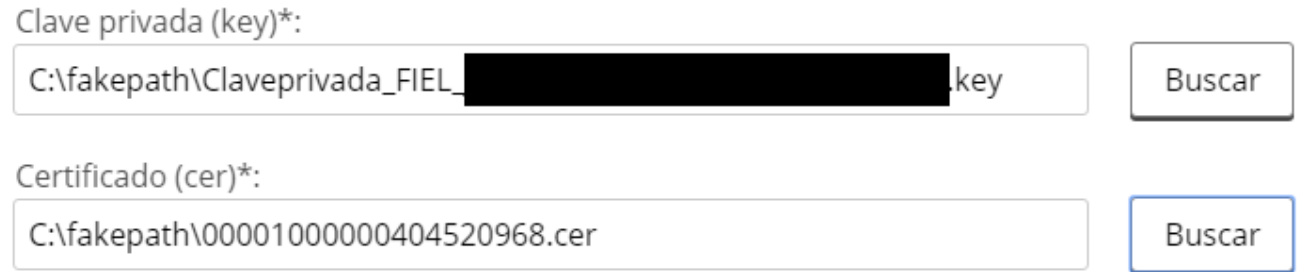

Este código de validación es para validar solicitudes, así que va a cambiar con cada visita

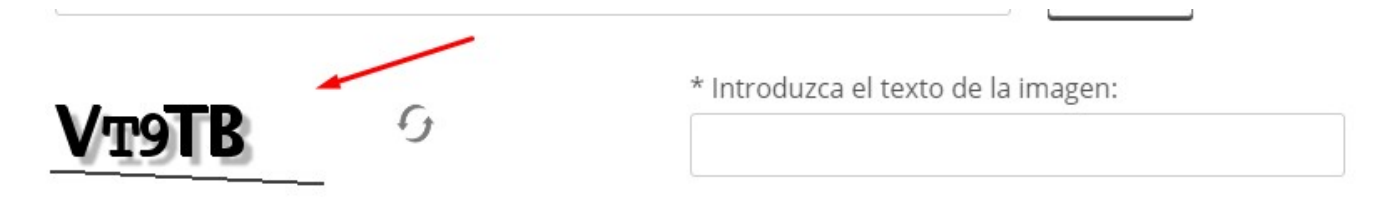

Si no le llegamos a entender a alguna imagen, apretamos este botón para que nos genere uno nuevo

![](_page_1_Picture_6.jpeg)

Introducimos la clave de validación (conocido como ReCaptcha)

![](_page_1_Picture_8.jpeg)

Si todo sale bien nos saldrá un mensaje azul indicando que está activo y su vigencia

Tutoriales para Comercia.io Página 2 / 3 **(c) 2024 Comercia.io <soporte@comercia.io> | 16-05-2024 01:06** [URL: https://comercia.io/faqs/index.php?action=faq&cat=1&id=19&artlang=es](https://comercia.io/faqs/index.php?action=faq&cat=1&id=19&artlang=es)

# **Tutoriales para Comercia.io BACK OFFICE**

Estado del Certificado: Activo Vigente desde 09/12/2016 hasta 09/12/2020

Si hubiese algún error, nos indicará con un recuadro en rojo, por ejemplo, si ponemos mal la contraseña, o si alguno de los dos archivos no es correcto, nos arroja

La contraseña de la clave privada no es correcta.

Solución única ID: #1018 Autor: Treebes Última actualización: 2020-03-11 14:34